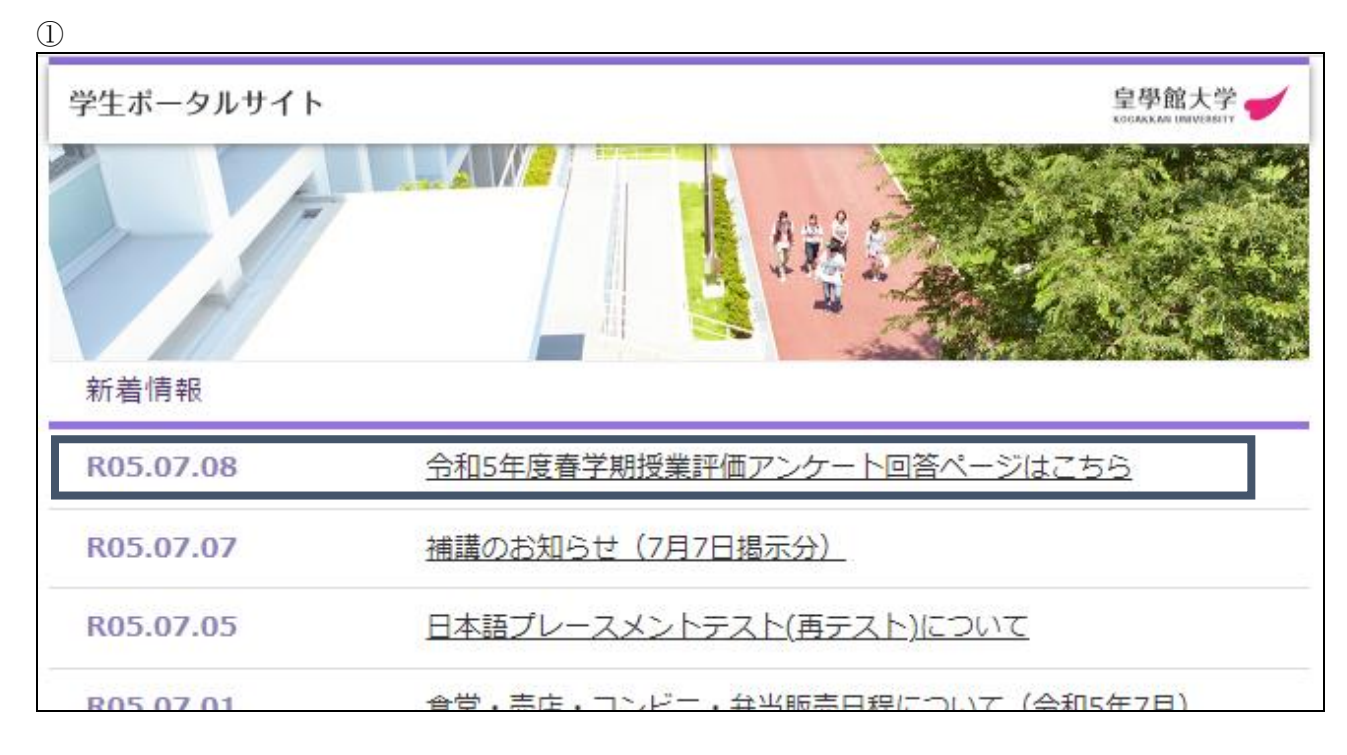

学生ポータルサイトの新着情報欄にある「令和 5 年度春学期 授業評価アンケート回答ペ ージ はこちら」をクリックします。

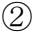

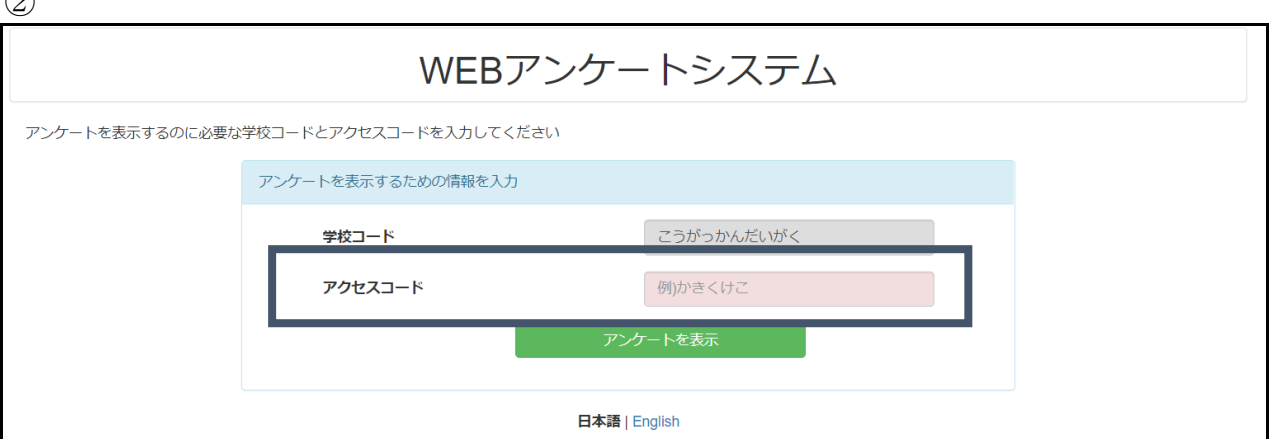

赤枠のアクセスコード欄に、先生から指示のあった「アクセスコード」(ひらがな 4 文字) を入力すると、次のアンケート回答画面に移ります。

③

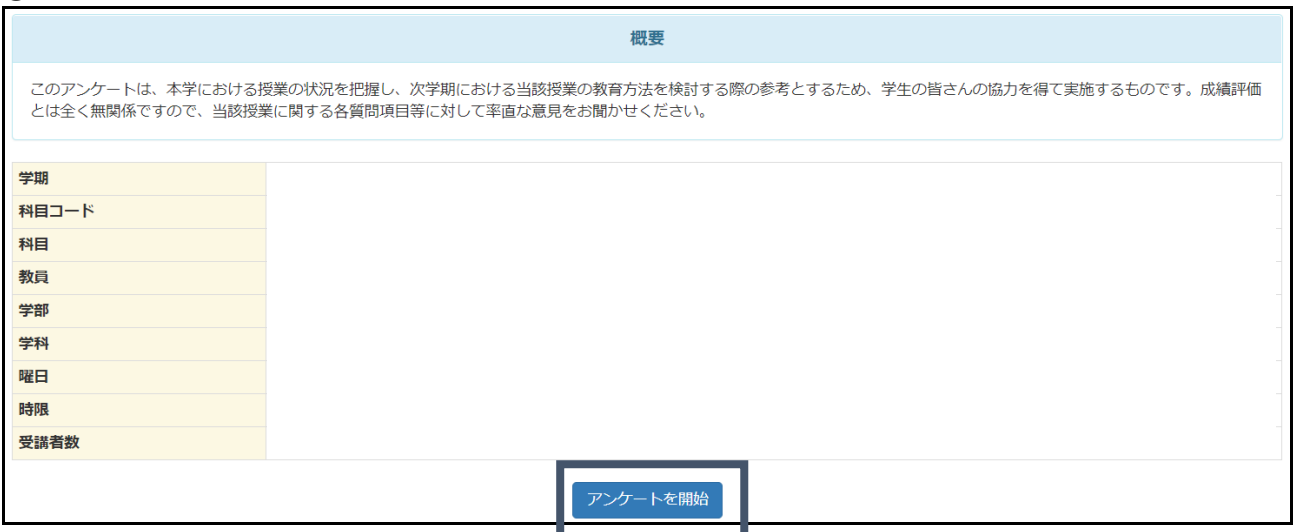

学期、科目、教員等を確認します。

「アンケートを開始」すると、回答画面に移り、授業評価アンケートに回答することが できます。(個人による複数回答は基本的にできません)

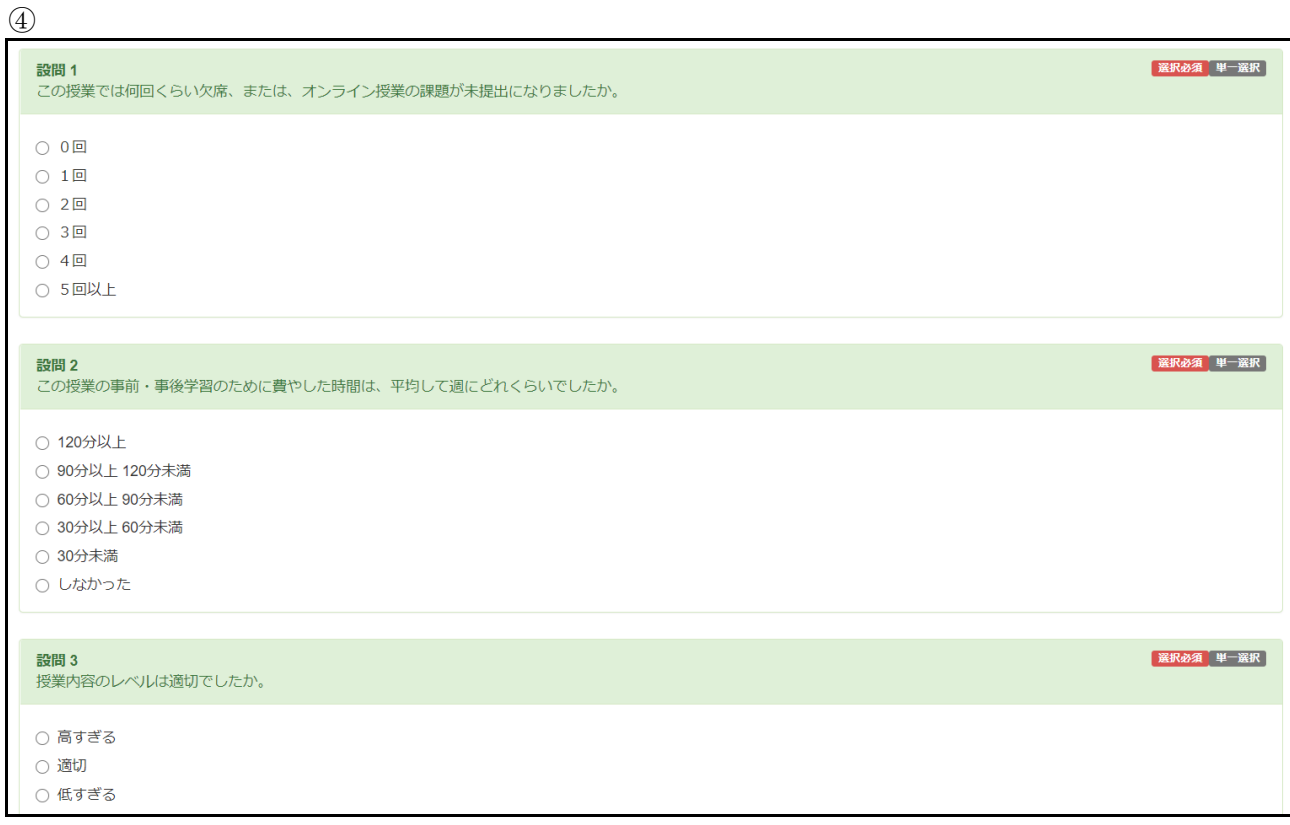

各設問に沿って回答してください。